#### **STEG 4**

Bekreft den nye e-postadressen ved å oppgi koden som sendes til din nåværende e-postadresse

Mer

# SOFENTIO

www.sorentio.no

#### **STEG 1**

## SOFENTIO

# **HVORDAN OPPRETTE GOOGLE-KONTO?**

Fremgangsmåte for å opprette Google-konto på firma e-post

Åpne Google Chrome i inkognitomodus og gå til www.google.com

Trykk "**logg på**" oppe til høyre

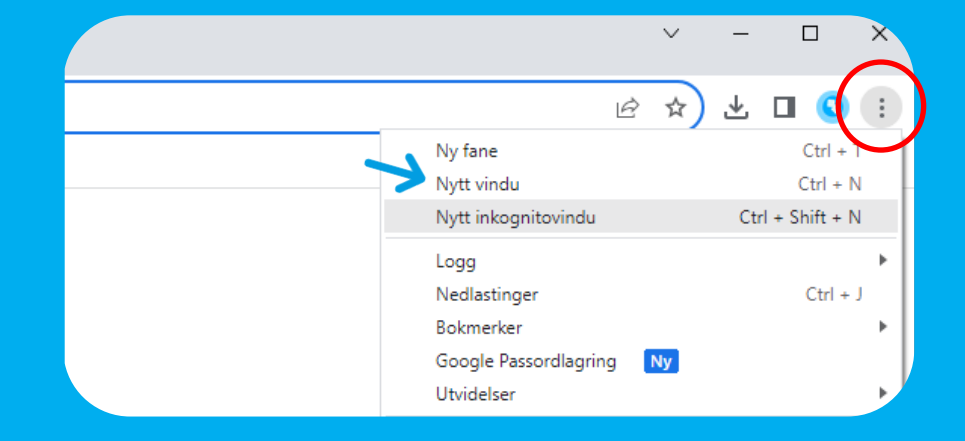

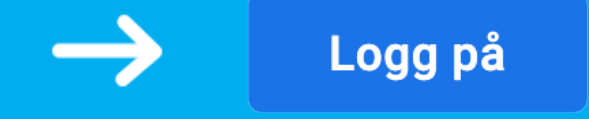

#### Google Logg på

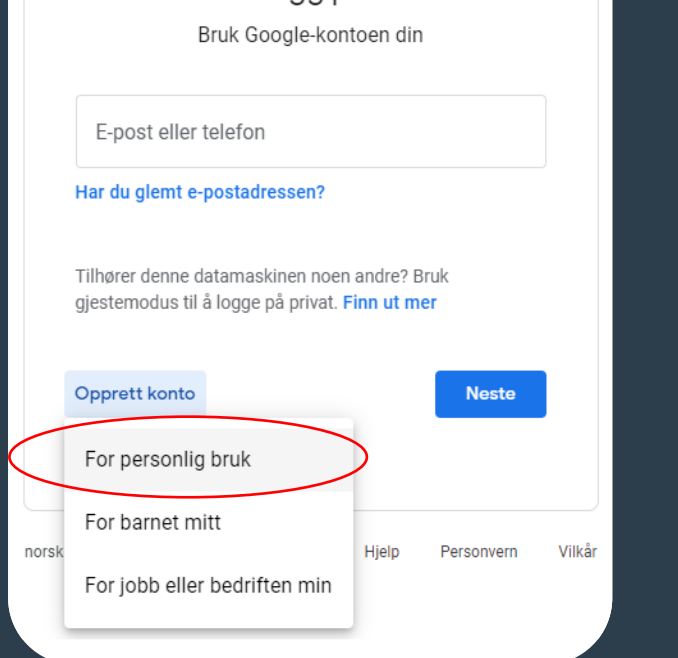

#### **STEG 3**

Legg inn personlig informasjon i feltene som kommer opp, klikk deretter **"Bruk den eksisterende e-postadressen din"**

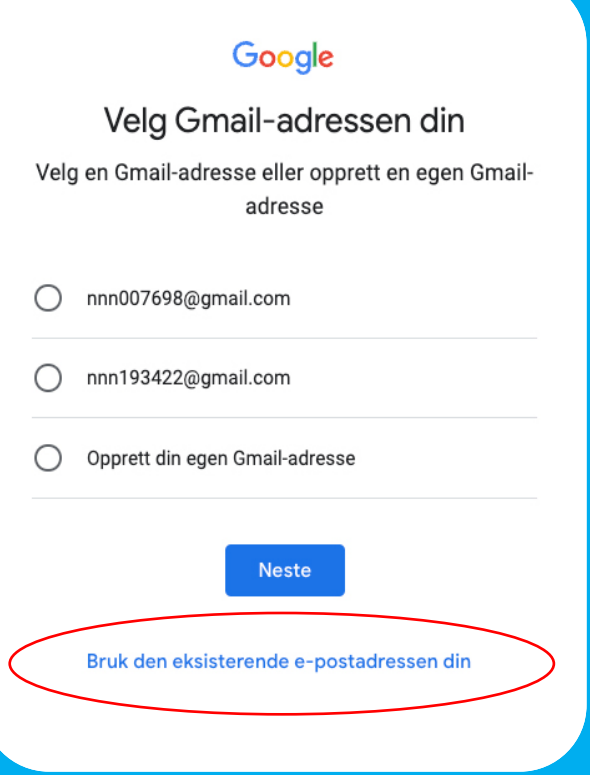

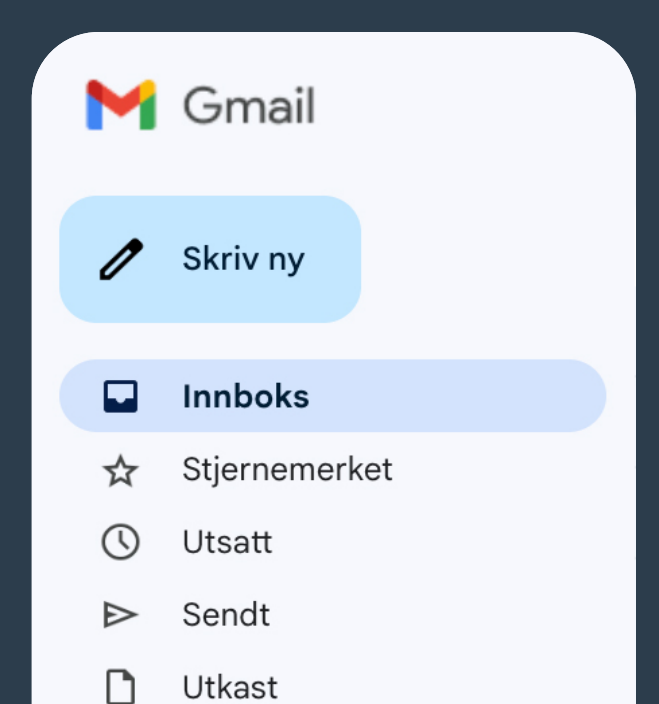

### **STEG 2**

Trykk **"opprett konto"** nede til venstre, velg deretter **"for personlig bruk"**

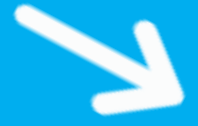

### Din Google Partner i Ålesund